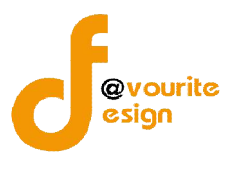

# สารบัญ

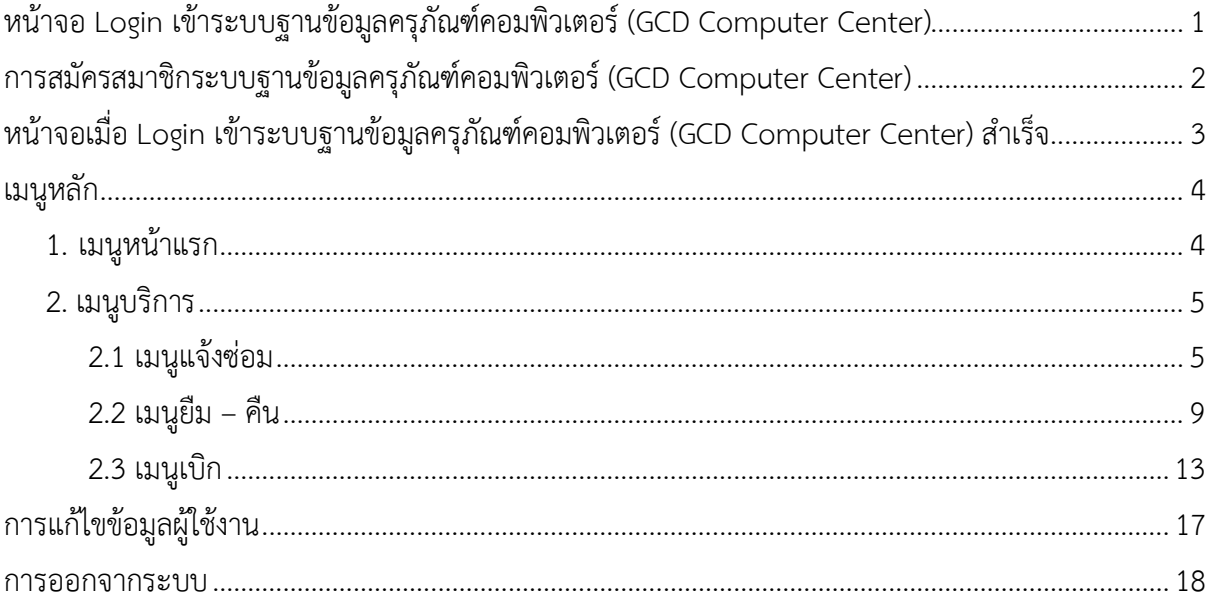

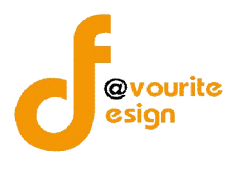

# **คูมือการใชงานระบบฐานขอมูลครุภัณฑคอมพิวเตอร**

# **(GCD Computer Center)**

**สําหรับผูใชงาน** 

# **กองโรคติดตอทั่วไป กรมควบคุมโรค**

# **หนาจอ Login เขาระบบฐานขอมูลครุภัณฑคอมพิวเตอร (GCD Computer Center)**

การเขาเขาใชงานระบบฐานขอมูลครุภัณฑคอมพิวเตอร (GCD Computer Center) มีขั้นตอน ดังนี้

1. พิมพ URL : http://27.254.33.65/com\_center/public/login ที่ Browser Google Chrome เพื่อ เขาใชงานหนาจอเขาสูระบบ เมื่อเขาใชงานไดถูกตองจะไดหนาจอ

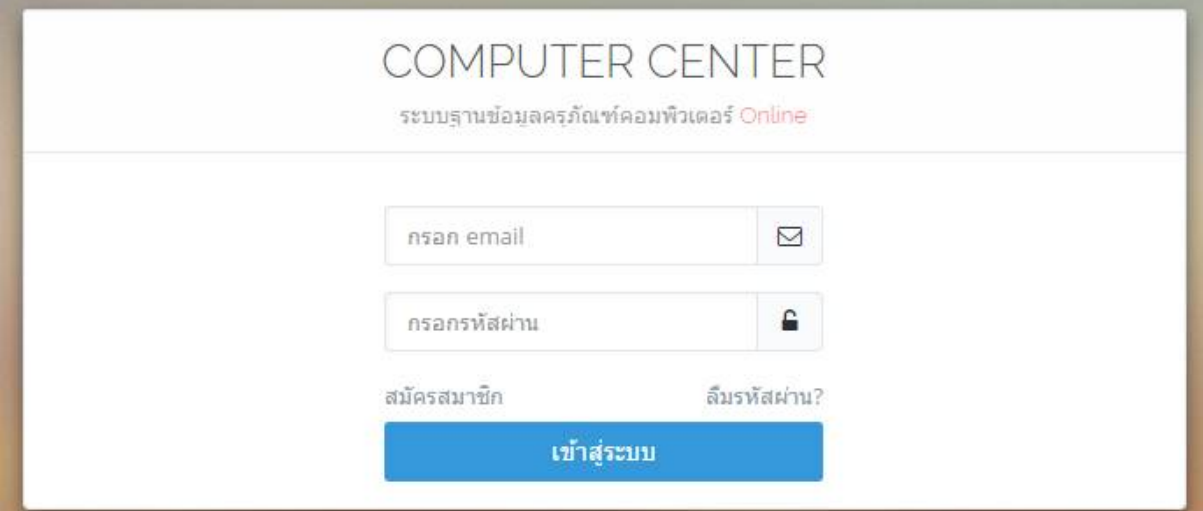

# รูปหนาจอ Login เขาสูระบบ

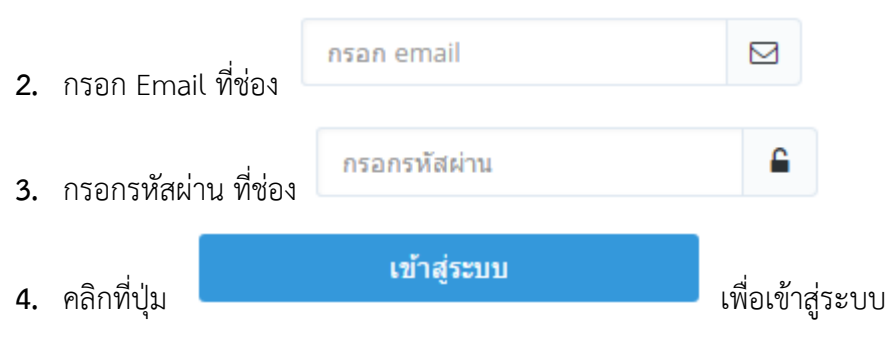

์ ห้างหุ้นส่วนจำกัด เฟเวอร์ริทดีไซน์ 211/63 หมู่ 1 หมู่บ้านนนทรี แกลลอรี่ Page 1 ต.บางไผ อ.เมือง จ.นนทบุรี โทร. 02-404-6078-9

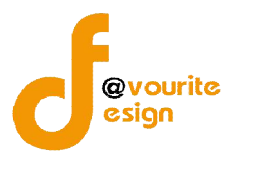

# **การสมัครสมาชิกระบบฐานขอมูลครุภัณฑคอมพิวเตอร (GCD Computer Center)**

การสมัครสมาชิกระบบฐานข้อมูลครุภัณฑ์คอมพิวเตอร์ (GCD Computer Center) สามารถทำได้

ดังนี้

1. คลิกที่ "สมัครสมาชิก"ที่หน้าจอ Login เข้าสู่ระบบ เมื่อคลิกแล้วจะได้หน้าจอ ดังรูป

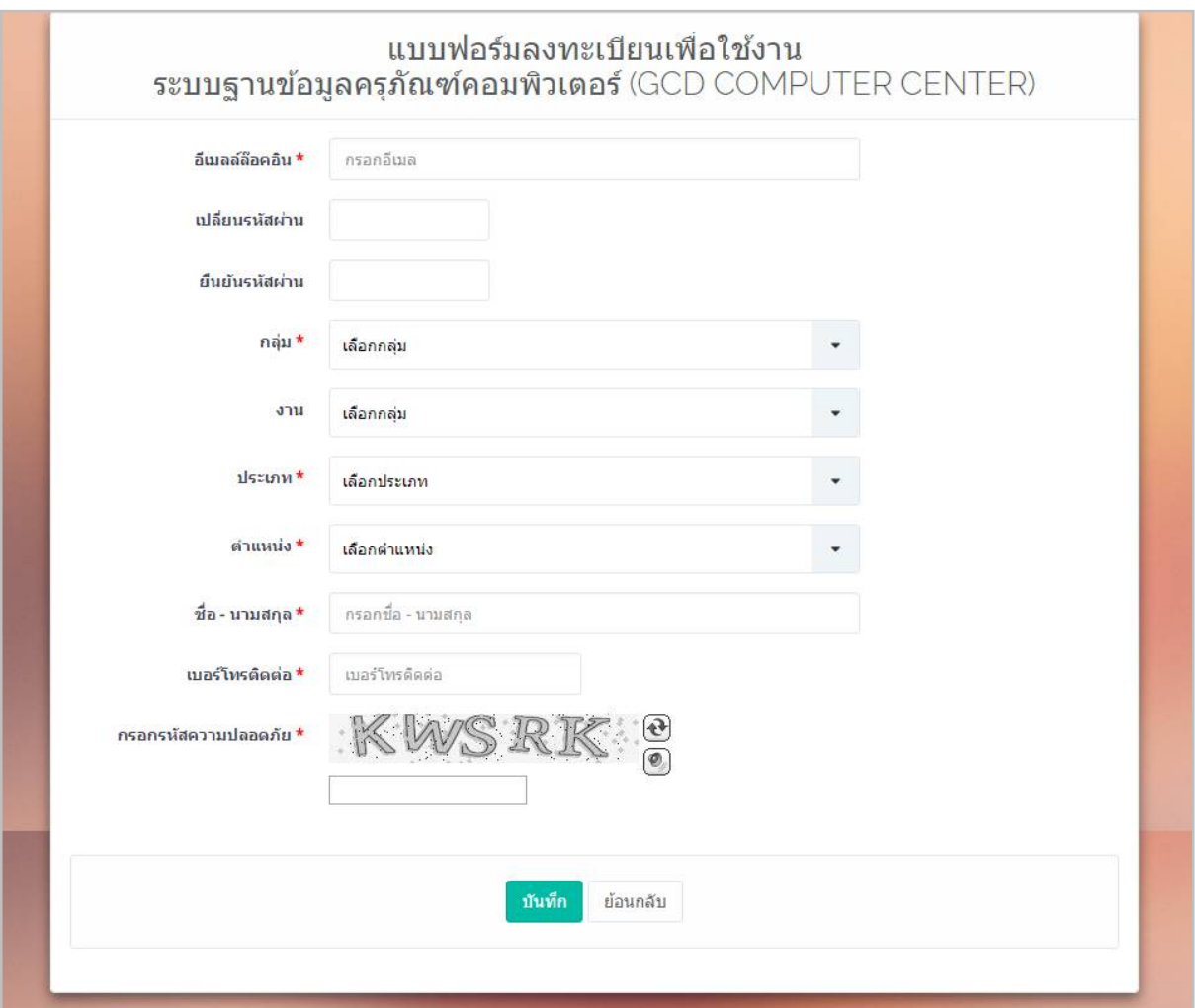

## รูปหนาจอการสมัครสมาชิก

- 2. กรอกอีเมลล็อกอิน
- 3. กรอกรหัสผาน
- 4. กรอกยืนยันรหัสผาน
- 5. เลือกกลุม
- 6. เลือกงาน

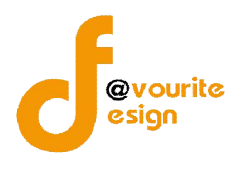

- 7. เลือกประเภท
- 8. กรอกตำแหน่ง
- 9. กรอกชื่อ นามสกุล
- 10. กรอกเบอร์ติดต่อ
- 11. กรอกรหัสความปลอดภัย
- ี 12. คลิกที่ปุ่ม <mark>เ<sup>มนทึก</sup> เ</mark>พื่อบันทึกข้อมูลการสมัครสมาชิก

# **หนาจอเมื่อ Login เขาระบบฐานขอมูลครุภัณฑคอมพิวเตอร(GCD Computer Center) สําเร็จ**

# เมื่อผู้ใช้งานสามารถเข้าใช้งานได้ สำเร็จแล้ว จะปรากฏหน้าจอ ดังนี้

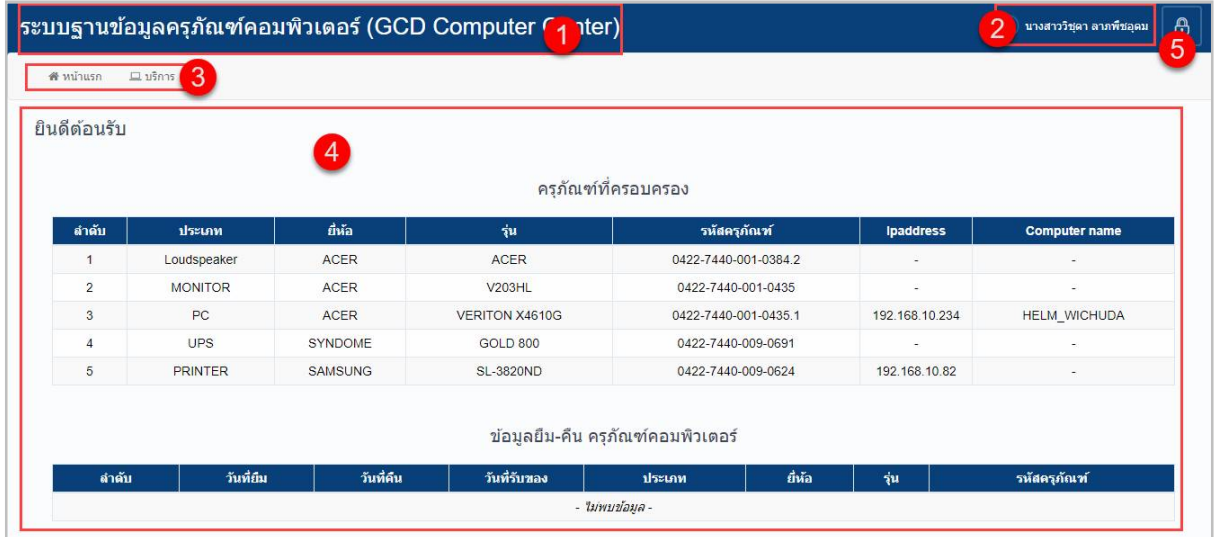

รูปหน้าจอเมื่อ Login เข้าระบบฐานข้อมูลครุภัณฑ์คอมพิวเตอร์ (GCD Computer Center) แล้ว

หน้าจอเมื่อ Login เข้าระบบฐานข้อมูลครุภัณฑ์คอมพิวเตอร์ (GCD Computer Center) ประกอบดวย

1. ชื่อระบบฐานข้อมูลครุภัณฑ์คอมพิวเตอร์ (GCD Computer Center) ดังรูป

# ระบบฐานข้อมูลครุภัณฑ์คอมพิวเตอร์ (GCD Computer Center)

รูปชื่อระบบฐานขอมูลครุภัณฑคอมพิวเตอร(GCD Computer Center)

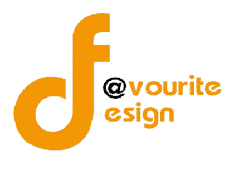

ö

- <mark>()</mark> นางสาววิชุดา ลาภพีชอุดม 2. แสดงชื่อผูใชงานระบบ ดังรูป
- 3. เมนูหลักของระบบ ประกอบดวย เมนูหนาแรก , เมนูบริการ ดังรูป

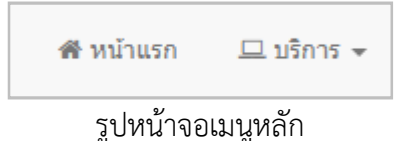

- 4. แสดงเนื้อหาแตละเมนู
- 5. การออกจากระบบ เมื่อต้องการออกจากระบบให้คลิกท์

# **เมนูหลัก**

เมนูหลักของระบบ ประกอบดวย เมนูหนาแรก , เมนูบริการ ดังรูป

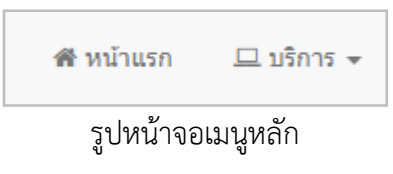

#### **1. เมนูหนาแรก**

คลิกเลือกที่ "เมนูหนาแรก" เปนเมนูแรกที่ผูใชงานพบ เมื่อผูใชงาน login เขาใชระบบสําเร็จ ซึ่งจะ ้ แสดงข้อมูลครุภัณฑ์ที่ครอบครอง และข้อมูลยืม-คืน ครุภัณฑ์คอมพิวเตอร์ เมื่อคลิกแล้วจะได้ หน้าจอ ดังนี้

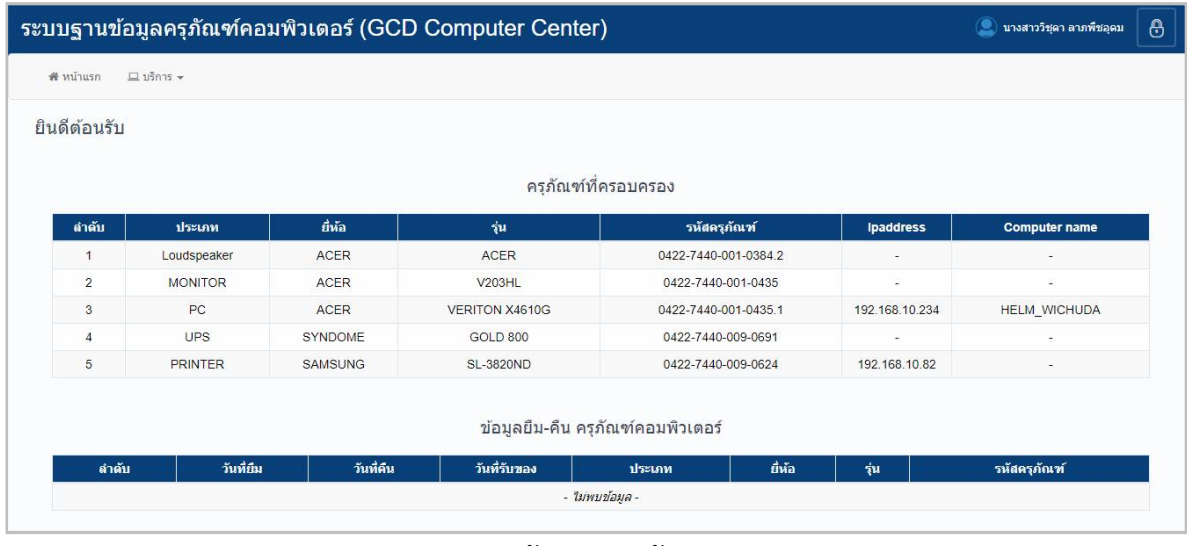

#### รูปหนาจอเมนูหนาแรก

ห้างหุ้นส่วนจำกัด เฟเวอร์ริทดีไซน์ 211/63 หมู่ 1 หมู่บ้านนนทรี แกลลอรี่ Page 4 ต.บางไผ อ.เมือง จ.นนทบุรี โทร. 02-404-6078-9

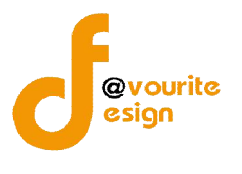

## **2. เมนูบริการ**

เมนูบริการ เป็นเมนูสำหรับจัดการข้อมูลแจ้งซ่อม , ยืม-คืน , เบิก ซึ่งมีเมนูย่อยๆ ดังนี้ เมนูแจ้งซ่อม , เมนูยืม – คืน , เมนูเบิก

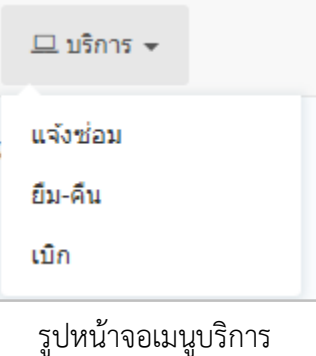

## **2.1 เมนูแจงซอม**

้ คลิกที่ "เมนูบริการ" จากนั้นเลือก "เมนูแจ้งซ่อม" เพื่อจัดการข้อมูลแจ้งซ่อม เช่น การเพิ่ม ี ข้อมูลแจ้งซ่อม , การดูรายละเอียดข้อมูลแจ้งซ่อม และค้นหาข้อมูลแจ้งซ่อม เมื่อคลิกแล้วจะได้ หน้าจอ ดังนี้

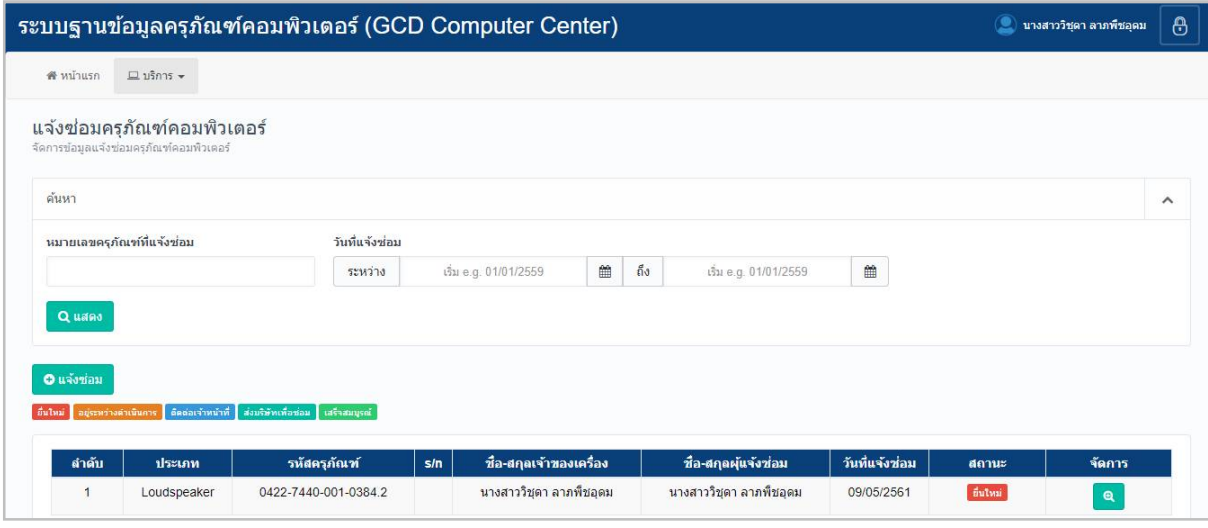

รูปหน้าจอเมนูแจ้งซ่อม

หน้าจอเมนูแจ้งซ่อม ประกอบด้วย 3 ส่วน คือ

**สวนที่ 1** คือ สวนของการคนหารายการ

**สวนที่ 2** คือ สวนการเพิ่มรายการ

**สวนที่ 3** คือ สวนของการแสดงรายละเอียดดังนี้ ลําดับ , ประเภท , รหัสครุภัณฑ , S/N , ชื่อ –สกุล เจ้าของเครื่อง , ชื่อ-สกุลผู้แจ้งซ่อม . วันที่แจ้งซ่อม , สถานะ และสามารถจัดการข้อมูลรายละเอียดแจ้งซ่อมได้ ดังนี้ เพิ่มข้อมูลแจ้งซ่อม , ดูรายละเอียดข้อมูลแจ้งซ่อม

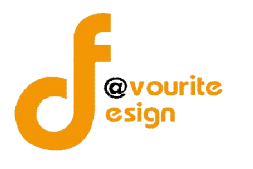

**ี คารค้นหาข้อมูลแจ้งซ่อม** : ให้ระบุหมายเลขครุภัณฑ์ที่แจ้งซ่อม , วันที่แจ้งซ่อม จากนั้นคลิก

์ที่ปุ่ม <mark>เ<sup>Q แสดง</sup> เ</mark>พื่อทำการค้นหาข้อมูลแจ้งซ่อม

- **การเพิ่มข้อมูลแจ้งซ่อม : ให้คลิกที่ปุ่ม <mark>ເΩ็ แจ้งซ่อม เ</mark>พื่อเพิ่มข้อมูลแจ้งซ่อม**
- **การดูรายละเอียดข้อมูลแจ้งซ่อม :** ให้คลิกที่ปุ่ม **เพื่**อดูรายละเอียดข้อมูลแจ้งซ่อม

# **2.1.1 การเพิ่มขอมูลแจงซอม**

ึการเพิ่มข้อมูลแจ้งซ่อม / การแก้ไขข้อมูลแจ้งซ่อม สามารถทำได้ดังนี้

1. คลิกที่ **เพ**ื่อมา เพื่อเพิ่มข้อมูลแจ้งซ่อม เมื่อคลิกแล้วจะได้หน้าจอ ดังรูป

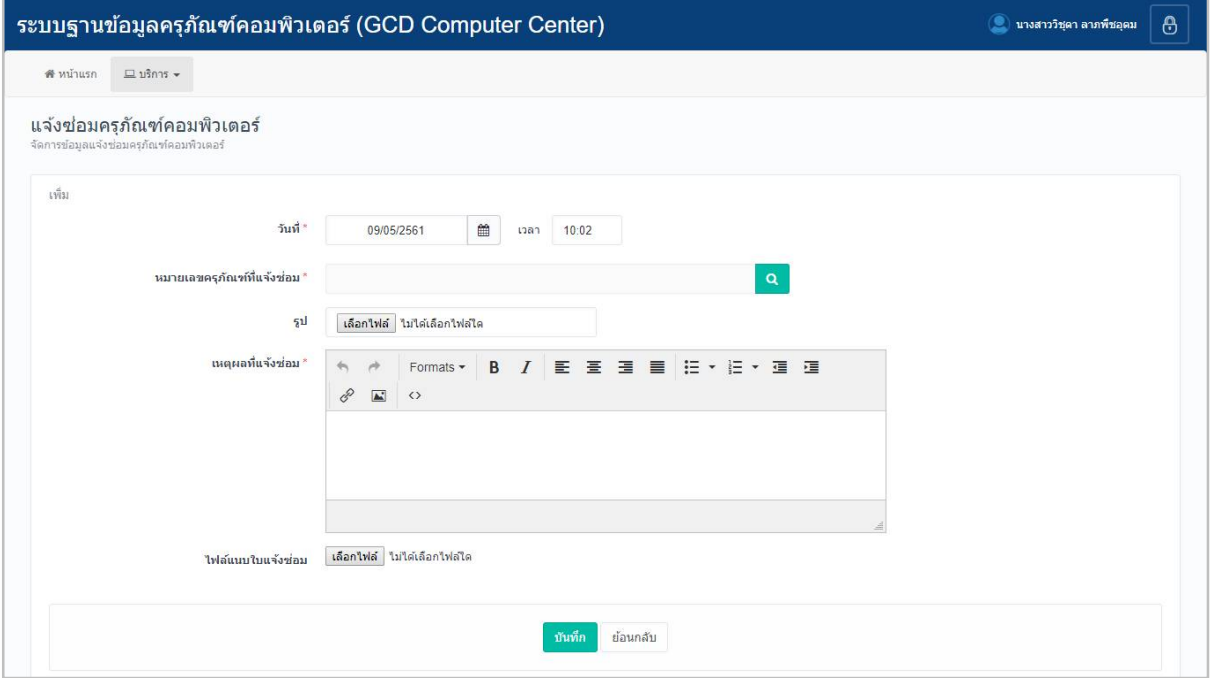

รูปหน้าจอการเพิ่มข้อมูลแจ้งซ่อม

- 2. กรอกวันที่
- 3. เลือกเลขหมายเลขครุภัณฑ์ที่แจ้งซ่อมครุภัณฑ์ โดยคลิกที่ปุ่ม **Q เ**มื่อคลิกแล้ว จะไดหนาจอ ดังรูป

คูมือการใชงานระบบฐานขอมูลครุภัณฑคอมพิวเตอร (GCD Computer Center) สำหรับผ้ใช้งาน

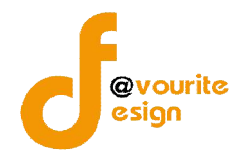

กองโรคติดตอทั่วไป กรมควบคุมโรค

| ประเภทครุภัณฑ์คอมพิวเตอร์ |                  | รุ่น / หมายเลขครุภัณฑ์ |                     |                    |                     |       |
|---------------------------|------------------|------------------------|---------------------|--------------------|---------------------|-------|
| แสดงทุกประเภทวัสดุ        |                  | รุ่น / หมายเลขครุภัณฑ์ |                     | Quano              |                     |       |
|                           |                  |                        |                     |                    |                     |       |
|                           |                  |                        |                     |                    |                     |       |
| ลำดับ                     | ประเภท           | ยี่ห้อ                 | รุ่น                | รหัสครุภัณฑ์       | กลุ่มงานที่ครอบครอง | เลือก |
|                           | <b>PROJECTOR</b> | SANYO                  | PROXTRAX MULTIVERSE | 0421-6730-007-0004 |                     | เลือก |
| $\overline{2}$            | <b>PROJECTOR</b> | SANYO                  | PROXTRAX MULTIVERSE | 0421-6730-007-0005 |                     | เลือก |
| 3                         | Loudspeaker      | <b>ACER</b>            | LOGITECH            | 0421-7440-001-0182 |                     | เลือก |

รูปหนาจอแสดงครุภัณฑคอมพิวเตอร

- 4. คนหาครุภัณฑที่ตองการ โดยระบุประเภทครุภัณฑคอมพิวเตอร และรุน/หมายเลข
	- ์ ครุภัณฑ์ จากนั้นคลิกที่ปุ่ม <sup>**(<sup>Quam)</sup> เ**พื่อค้นหาครุภัณฑ์</sup>
- 5. คลิกที่ปุ่ม <mark>แ<sup>ล่อก</sup> ของรายการครุภัณฑ์ที่ต้องการ เมื่อเลือกรายการแล้วจะได้หน้าจอ ดังรูป</mark>

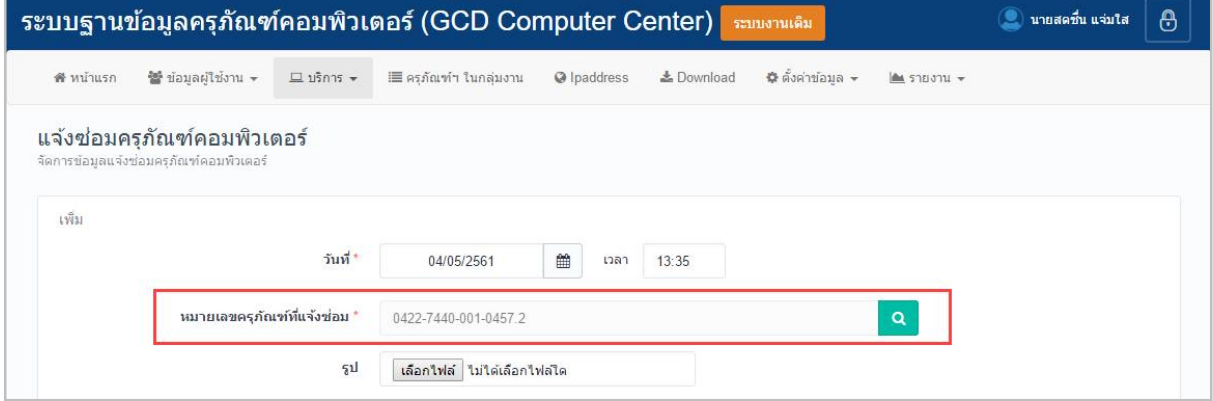

รูปหนาจอเมื่อเลือกครุภัณฑที่ตองการ

- 6. เลือกรูป โดยคลิกที่ปุม จากนั้นเลือกรูปที่ตองการ
- 7. กรอกเหตุผลที่แจ้งซ่อม
- 8. แนบไฟล์ใบแจ้งซ่อม โดยคลิกที่ปุ่ม <mark>เลือกใฟล์ </mark> จากนั้นเลือกไฟล์ที่ต้องการ
- 9. คลิกที่ปุ่ม <mark>ม<sub>ั</sub>นทึก</mark> เพื่อบันทึกรายการ หรือคลิกที่ <sup>ย้อนกลับ </sup>เพื่อย้อนกลับไปหน้าก่อน หนา/ยกเลิกการกรอกขอมูล

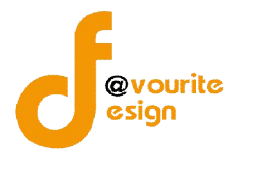

# **2.1.2 การเขาดูรายละเอียดขอมูลแจงซอม**

การเขาดูรายละเอียดขอมูลแจงซอมสามารถทําไดดังนี้

1. คลิกที่ **เพื่**อดูรายละเอียดข้อมูลแจ้งซ่อม เมื่อคลิกแล้วจะได้หน้าจอ ดังรูป

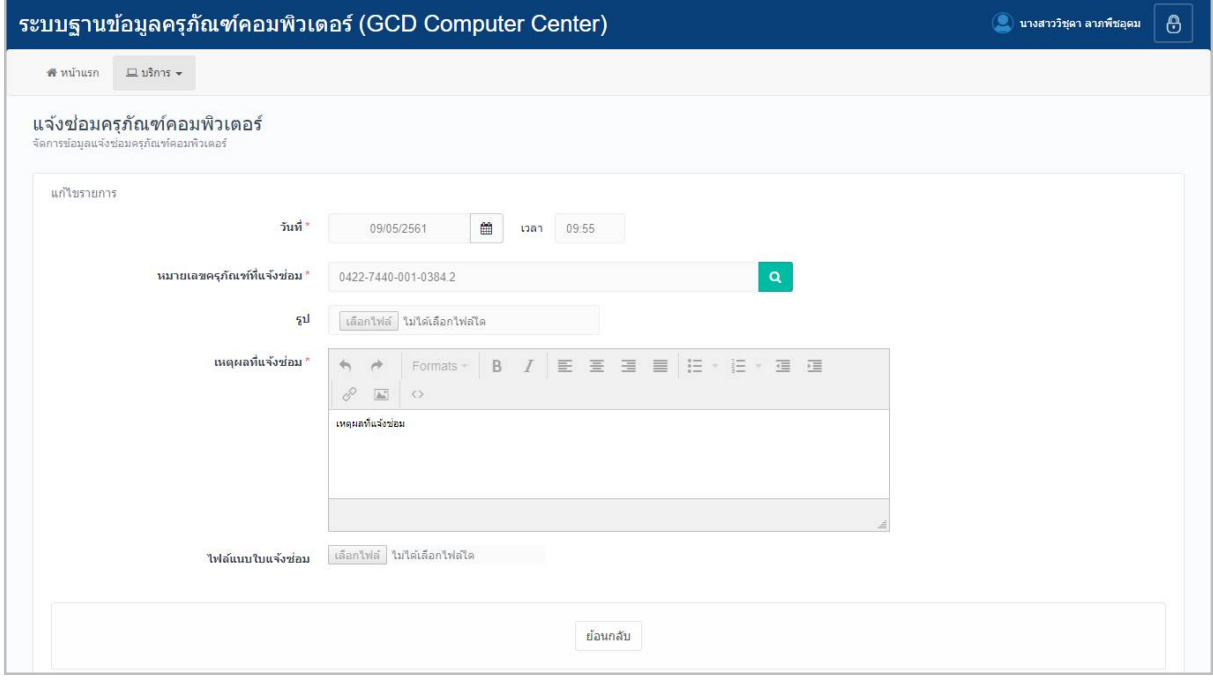

รูปหนาจอการเขาดูรายละเอียดขอมูลการแจงซอม

การเข้าดูรายละเอียดข้อมูลการแจ้งซ่อม แสดงรายละเอียด ดังนี้ วันที่ , หมายเลขครุภัณฑ์ที่แจ้งซ่อม

, รูป , เหตุผลที่แจ้งซ่อม , ไฟล์แนบใบแจ้งซ่อม

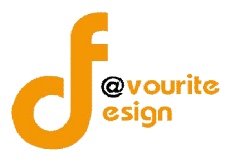

#### **2.2 เมนูยืม – คืน**

คลิกที่ "เมนูบริการ" จากนั้นเลือก "เมนูยืม – คืน" เพื่อจัดการขอมูลการยืม –คืน เชน การ เพิ่มขอมูลยืม – คืน , การแกไขขอมูลยืม – คืน , การลบขอมูลยืม – คืน , การดูรายละเอียดขอมูลยืม – คืน , การพิมพใบยืม และคนหาขอมูลยืม – คืน เมื่อคลิกแลวจะได หนาจอ ดังนี้

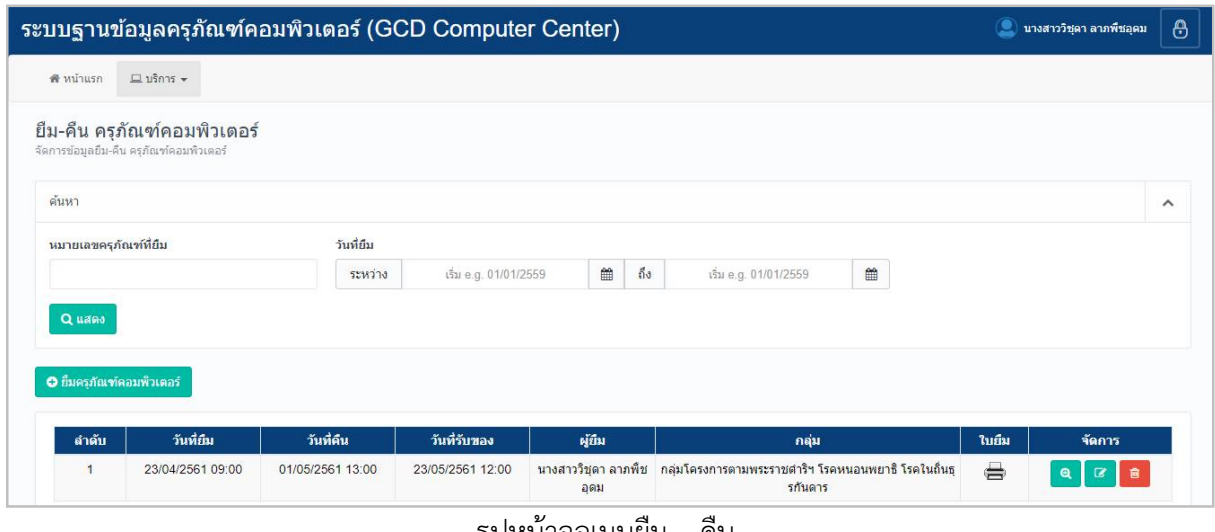

รูปหนาจอเมนูยืม – คืน

หนาจอเมนูยืม – คืน ประกอบดวย 3 สวน คือ

**สวนที่ 1** คือ สวนของการคนหารายการ

**สวนที่ 2** คือ สวนการเพิ่มรายการ

**สวนที่ 3** คือ สวนของการแสดงรายละเอียดดังนี้ ลําดับ วันที่ยืม , วันที่คืน , วันที่รับของ , ผูยืม , กลุม , ใบยืม และสามารถจัดการขอมูลรายละเอียดยืม – คืนได ดังนี้ เพิ่มขอมูลยืม – คืน , แกไขขอมูลยืม – คืน , ลบขอมูลยืม – คืน , ดูรายละเอียดขอมูลยืม – คืน , พิมพใบยืม

- **การคนหาขอมูลยืม – คืน** : ใหระบุหมายเลขครุภัณฑที่แจงซอม , วันที่ยืม จากนั้นคลิกที่ปุม ี<mark>.<br>จ<sup>ู</sup>แสดง เ</mark>พื่อทำการค้นหาข้อมูลยืม-คืน
- **การเพิ่มข้อมูลยืม คืน :** ให้คลิกที่ปุ่ม **เพื่อมาตามทรมของ เ**พื่อเพิ่มข้อมูลยืม คืน
- **การดูรายละเอียดขอมูลยืม – คืน :** ใหคลิกที่ปุม เพื่อดูรายละเอียดขอมูลยืม คืน
- **การแกไขขอมูลยืม – คืน :** ใหคลิกที่ปุม เพื่อแกไขขอมูลยืม คืน
- **การลบขอมูลยืม – คืน :** ใหคลิกที่ปุม เพื่อลบขอมูลยืม คืน
- **ิการพิมพ์ยืม :** ให้คลิกที่ปุ่ม ����� เพื่อสั่งพิมพ์ใบยืม

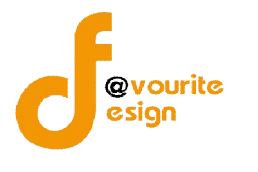

# **2.2.1 การเพิ่มขอมูลยืม-คืน/การแกไขขอมูลยืม-คืน**

การเพิ่มขอมูลยืม-คืน/การแกไขขอมูลยืม-คืน สามารถทําไดดังนี้

◙ 1. คลิกที่ปุ่ม <mark>© ยืมครุภัณฑ์คอมพิวเตอร์ </mark> เพื่อเพิ่มข้อมูลยืม – คืน หรือคลิกที่ปุ่ม

เพื่อแกไขขอมูลยืม – คืน เมื่อคลิกแลวจะไดหนาจอ ดังรูป

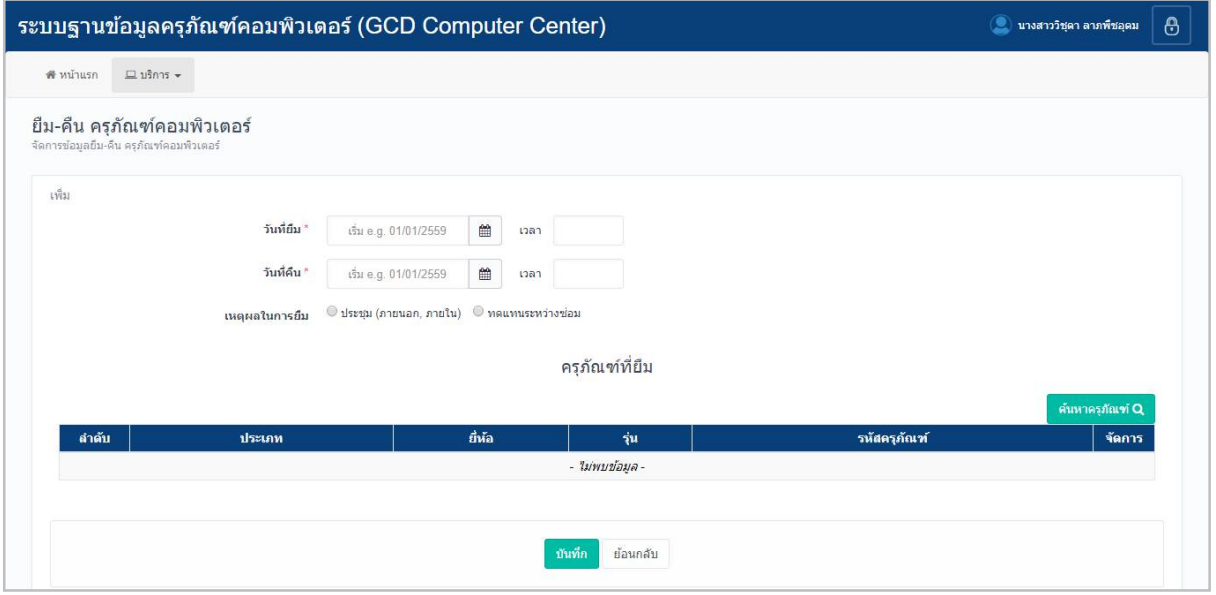

รูปหนาจอการเพิ่มขอมูลยืม-คืน/การแกไขขอมูลยืม-คืน

- 2. กรอกวันที่ เวลา ที่ยืม
- 3. กรอกวันที่ เวลา ที่คืน
- 4. เลือกเหตุผลในการยืม
- 5. กรอกข้อมูลครุภัณฑ์ที่ยืม โดยคลิกที่ปุ่ม <mark>เ<sup>ล้นหาลุภัณฑ์ Q</mark> เมื่อคลิกแล้วจะได้หน้าจอ ดังรูป</mark></sup>

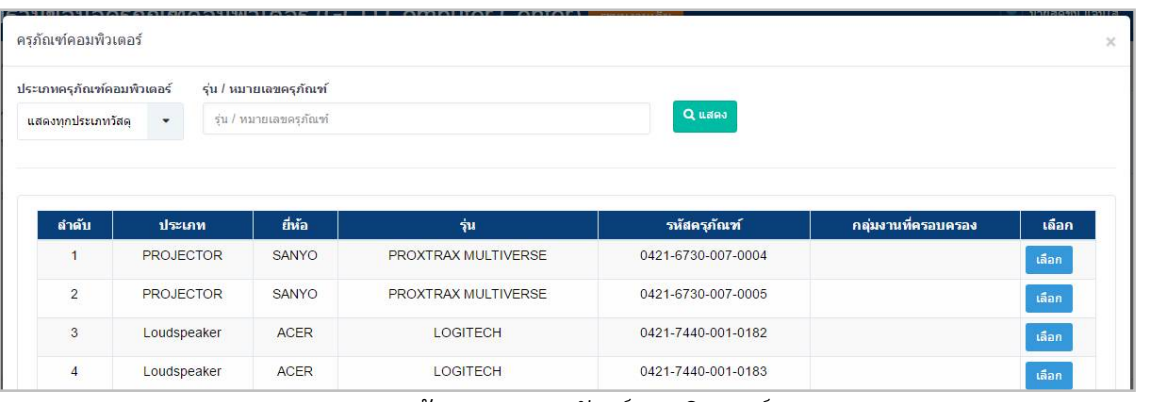

รูปหนาจอแสดงครุภัณฑคอมพิวเตอร

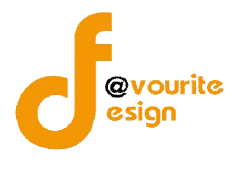

6. คนหาครุภัณฑที่ตองการ โดยระบุประเภทครุภัณฑคอมพิวเตอร และรุน/หมายเลข

ี ครุภัณฑ์ จากนั้นคลิกที่ปุ่ม <mark>เ<sup>ดแสดง</sup> เพื่อค้นหาครุภัณฑ์ เมื่อคลิกแล้วจะได้หน้าจอ ดังรูป</mark>

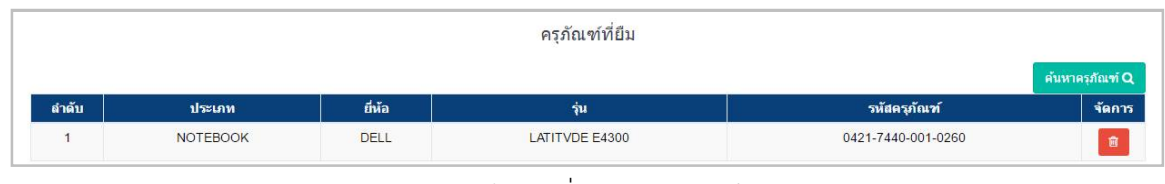

#### รูปหนาจอเมื่อเลือกครุภัณฑ

7. คลิกที่ปุ่ม <mark>เ<sup>พท</sup>ี่</mark> เพื่อบันทึกรายการ หรือคลิกที่ <sup>เมื่อแกล้ม</sup> เพื่อย้อนกลับไปหน้าก่อน หนา/ยกเลิกการกรอกขอมูล

#### **2.2.2 การพิมพใบยืม**

การพิมพใบยืม สามารถทําไดดังนี้

1. คลิกที่ เพื่อสั่งพิมพใบยืม เมื่อคลิกแลวจะไดหนาจอ ดังรูป

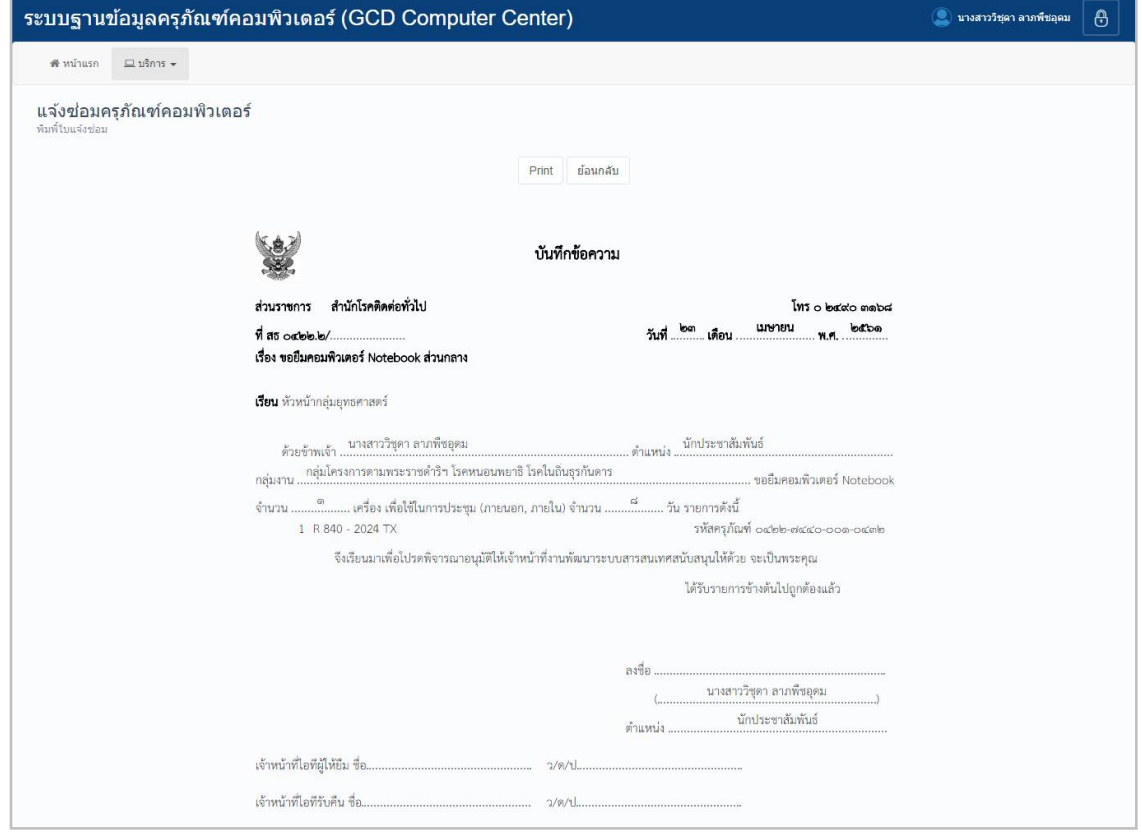

รูปหนาจอการพิมพใบยืม

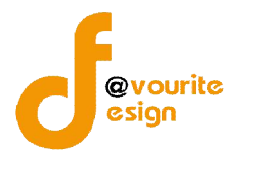

# **2.2.3 การเขาดูรายละเอียดขอมูลยืม-คืน**

การเขาดูรายละเอียดขอมูลยืม-คืน สามารถทําไดดังนี้

2. คลิกที่ **เพื่**อดูรายละเอียดข้อมูลยืม-คืน เมื่อคลิกแล้วจะได้หน้าจอ ดังรูป

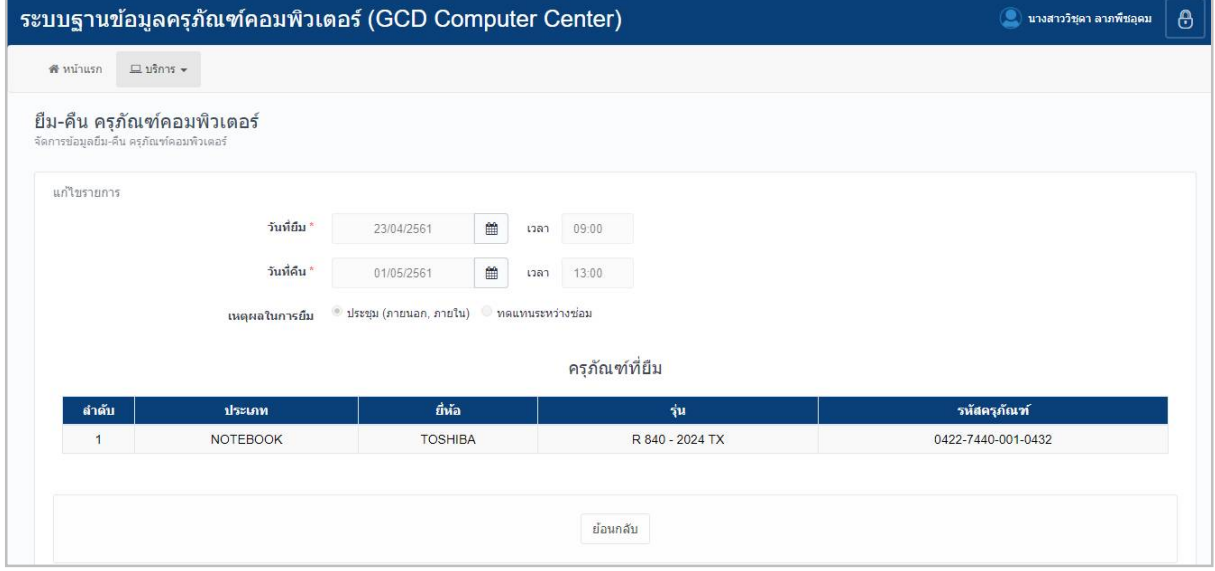

# รูปหนาจอการเขาดูรายละเอียดขอมูลยืม-คืน

การเขาดูรายละเอียดขอมูลยืม-คืน แสดงรายละเอียด ดังนี้ วันที่ยืม , วันที่คืน , เหตุผลในการยืม , ครุภัณฑที่ยืม

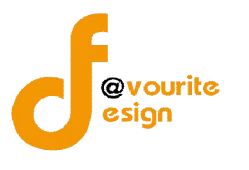

#### **2.3 เมนูเบิก**

คลิกที่ "เมนูบริการ" จากนั้นเลือก "เมนูเบิก" เพื่อจัดการขอมูลการเบิก เชน การเพิ่มขอมูล การเบิก , การแกไขขอมูลการเบิก , การลบขอมูลการเบิก , การดูรายละเอียดขอมูลการเบิก , การพิมพใบเบิก และค้นหาข้อมูลการเบิก เมื่อคลิกแล้วจะได้ หน้าจอ ดังนี้

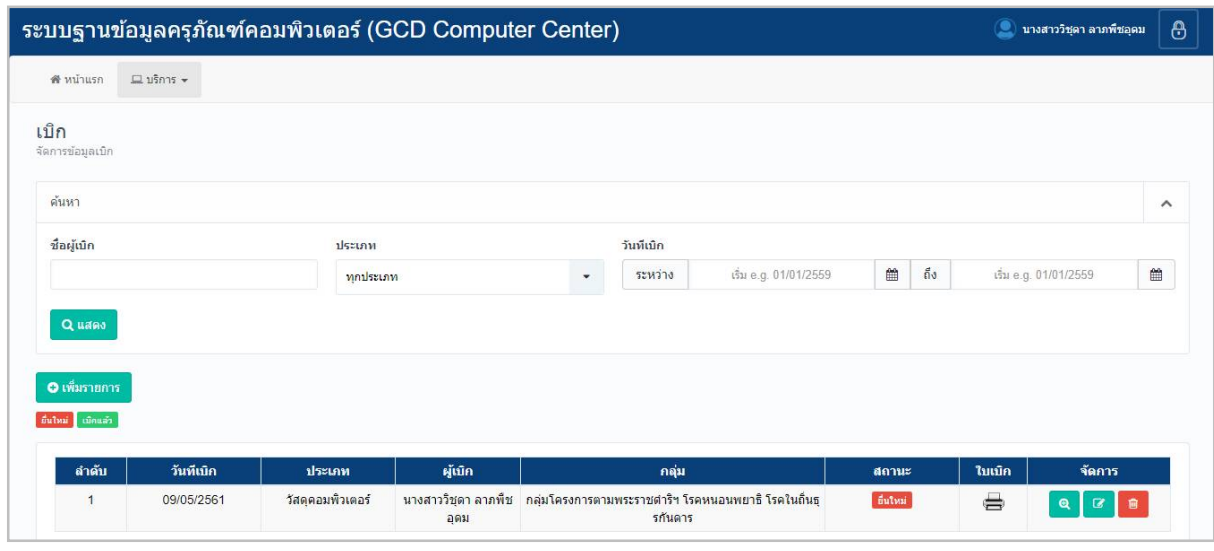

หน้าจอเมนูเบิก ประกอบด้วย 3 ส่วน คือ

**สวนที่ 1** คือ สวนของการคนหารายการ

**สวนที่ 2** คือ สวนการเพิ่มรายการ

**สวนที่ 3** คือ สวนของการแสดงรายละเอียดดังนี้ ลําดับ , วันที่เบิก , ประเภท , ผูเบิก , กลุม , สถานะ , ใบเบิก และสามารถจัดการขอมูลรายละเอียดการเบิกได ดังนี้ เพิ่มขอมูลการเบิก , แกไขขอมูลการเบิก , ลบ ขอมูลการเบิก , ดูรายละเอียดขอมูลการเบิก , พิมพใบเบิก

- **การค้นหาข้อมูลการเบิก** : ให้ระบุชื่อผู้เบิก , ประเภท , วันที่เบิก จากนั้นคลิกที่ปุ่ม Q แสดง <mark>เ</mark>พื่อทำการค้นหาข้อมูลการเบิก
- **การเพิ่มข้อมูลการเบิก :** ให้คลิกที่ปุ่ม **อิ เพิ่มรายการ** เพื่อเพิ่มข้อมูลการเบิก
- **การดูรายละเอียดขอมูลการเบิก :** ใหคลิกที่ปุม เพื่อดูรายละเอียดขอมูลการเบิก
- **ิการแก้ไขข้อมูลการเบิก :** ให้คลิกที่ป่ม **เพื่อ**แก้ไขข้อมูลการเบิก
- **การลบขอมูลการเบิก :** ใหคลิกที่ปุม เพื่อลบขอมูลการเบิก
- **ิการพิมพ์เบิก :** ให้คลิกที่ปุ่ม <del>เมื่</del>อ เพื่อสั่งพิมพ์ใบเบิก

รูปหนาจอเมนูเบิก

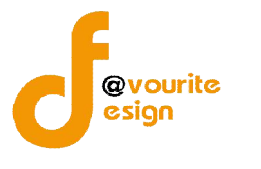

# **2.3.1 การเพิ่มขอมูลการเบิก /การแกไขขอมูลการเบิก**

การเพิ่มขอมูลการเบิก /การแกไขขอมูลการเบิก สามารถทําไดดังนี้

1. คลิกที่ปุ่ม **O เพิ่มรายการ เ**พื่อเพิ่มข้อมูลการเบิก หรือคลิกที่ปุ่ม **G เ**พื่อแก้ไข

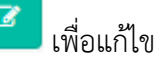

ข้อมูลการเบิก เมื่อคลิกแล้วจะได้หน้าจอ ดังรูป

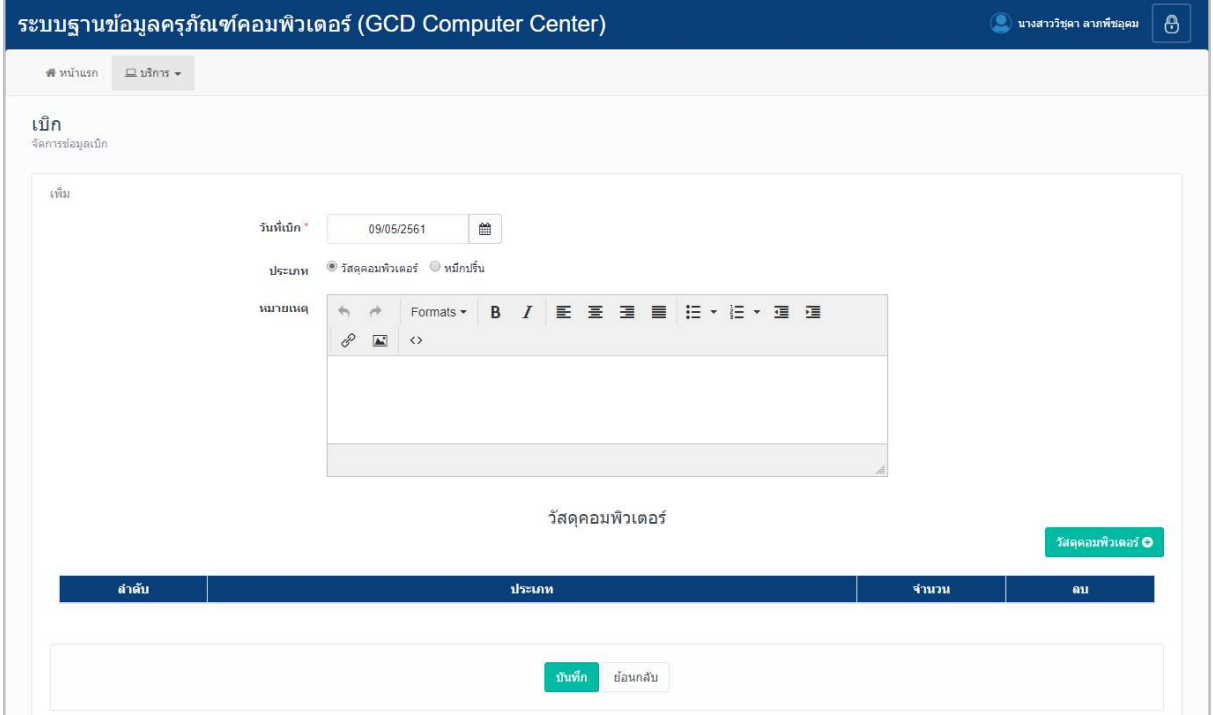

#### รูปหนาจอการเพิ่มขอมูลการเบิก /การแกไขขอมูลการเบิก

- 2. กรอกวันที่เบิก
- 3. เลือกประเภท
- 4. กรอกหมายเหตุ
- 5. กรอกข้อมูลวัสดุคอมพิวเตอร์ โดยคลิกที่ปุ่ม <mark>เ<sup>ล่นหาคุภัณฑ์ 9.</mark> เมื่อคลิกแล้วจะได้หน้าจอ</mark></sup> ดังรูป

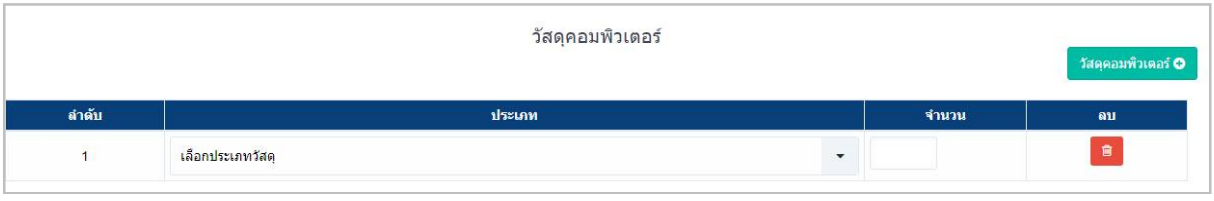

รูปหนาจอกรอกขอมูลวัสดุคอมพิวเตอร

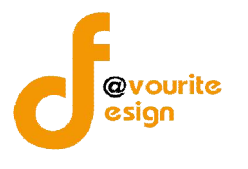

- 6. เลือกประเภท
- 7. กรอกจํานวน
- 8. คลิกที่ปุ่ม <sup>เพิ่ม</sup>ขึ้นพื่อบันทึกรายการ หรือคลิกที่ <sup>เมื่อแกล</sup>้ม เพื่อย้อนกลับไปหน้าก่อน หนา/ยกเลิกการกรอกขอมูล

#### **2.3.2 การพิมพใบเบิก**

การพิมพใบเบิก สามารถทําไดดังนี้

1. คลิกที่ เพื่อสั่งพิมพใบเบิก เมื่อคลิกแลวจะไดหนาจอ ดังรูป

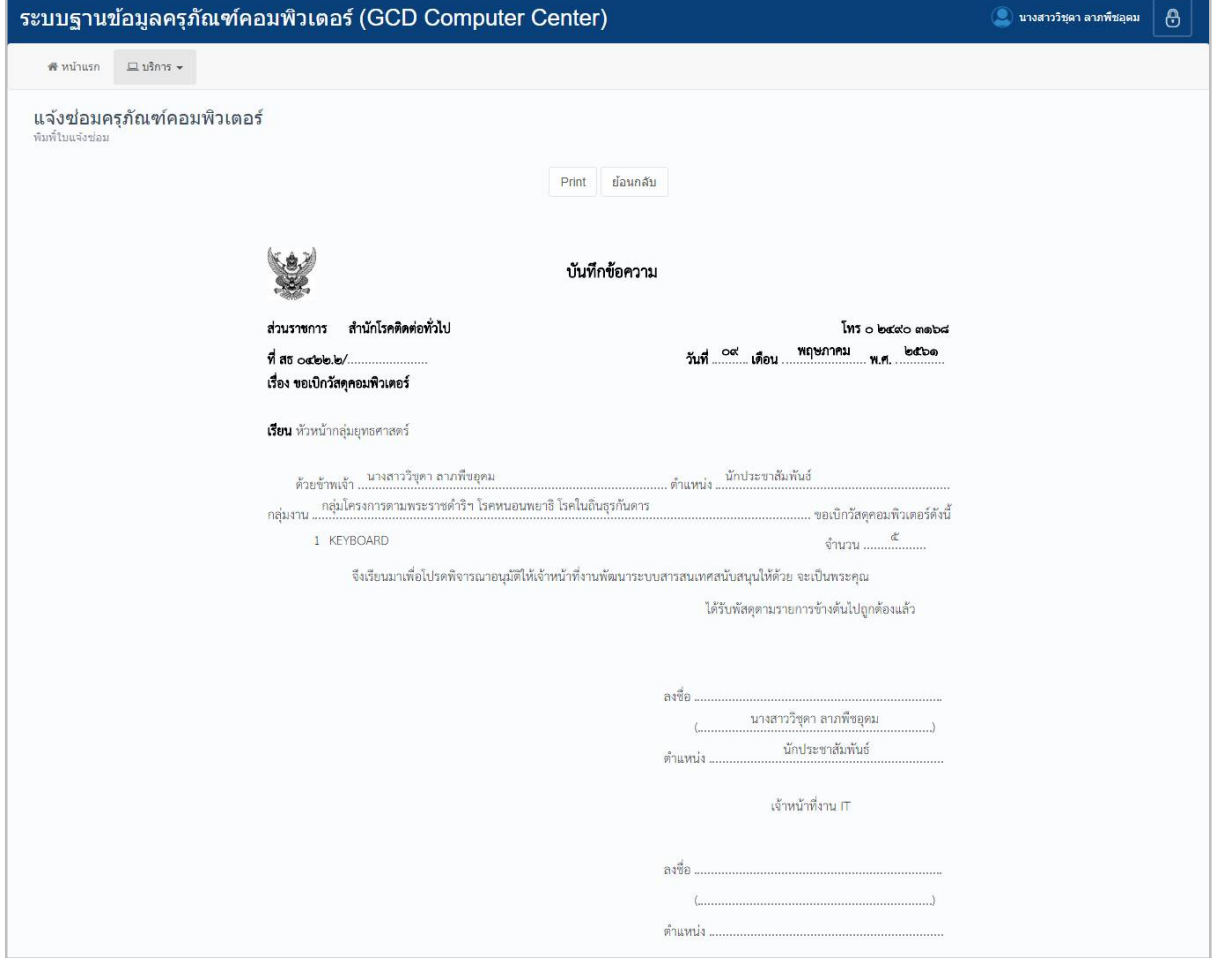

รูปหนาจอการพิมพใบยืม

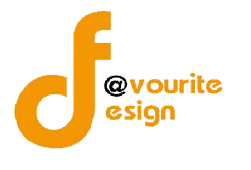

# **2.3.3 การเขาดูรายละเอียดขอมูลการเบิก**

การเขาดูรายละเอียดขอมูลการเบิก สามารถทําไดดังนี้

1. คลิกที่ **เพื่**อดูรายละเอียดข้อมูลการเบิก เมื่อคลิกแล้วจะได้หน้าจอ ดังรูป

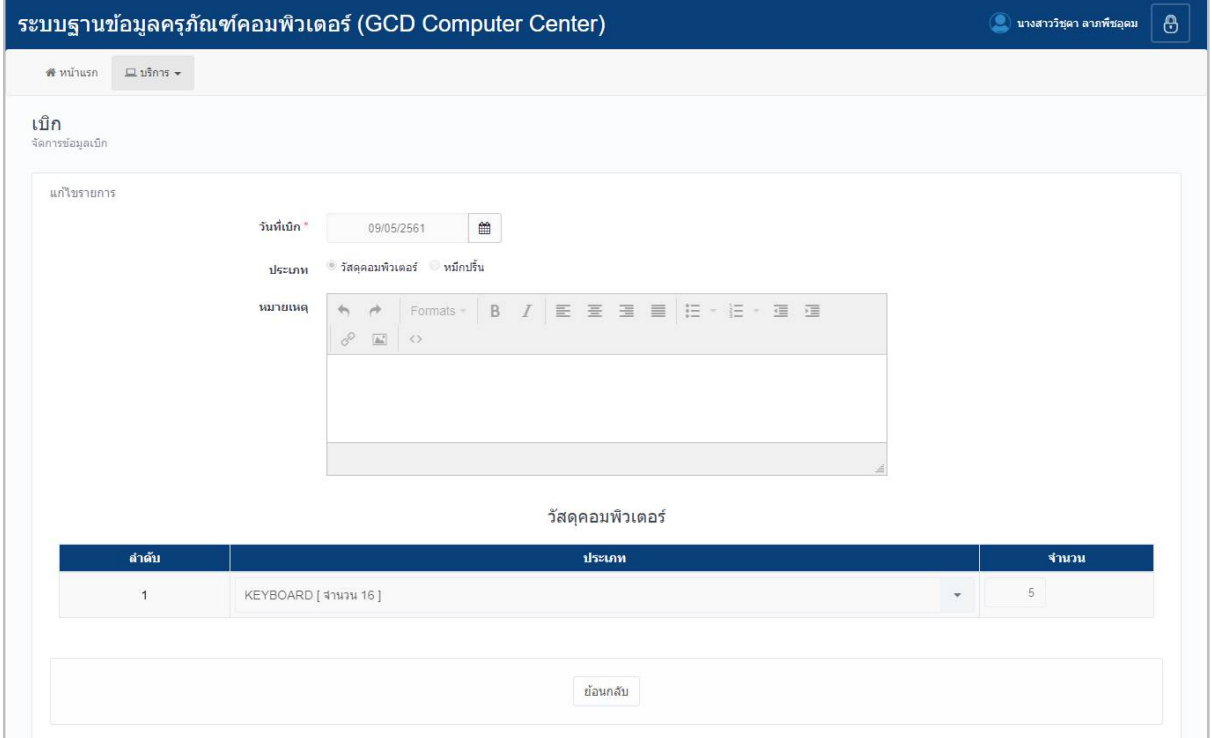

รูปหนาจอการเขาดูรายละเอียดขอมูลการเบิก

การเขาดูรายละเอียดขอมูลการเบิก แสดงรายละเอียด ดังนี้ วันที่เบิก , ประเภท , หมายเหตุ , วัสดุ

#### คอมพิวเตอร

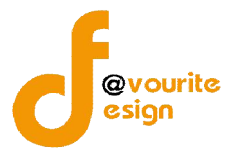

# **การแกไขขอมูลผูใชงาน**

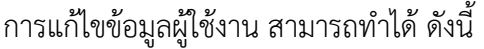

1. คลิกที่ชื่อผูใชงาน ดังรูป

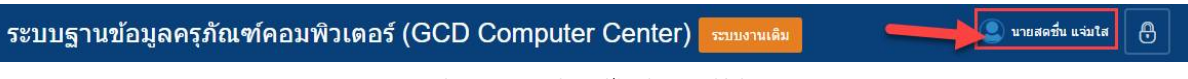

## รูปหนาจอการเขาแกไขขอมูลผูใชงาน

# เมื่อคลิกแล้วจะได้หน้าจอ ดังรูป

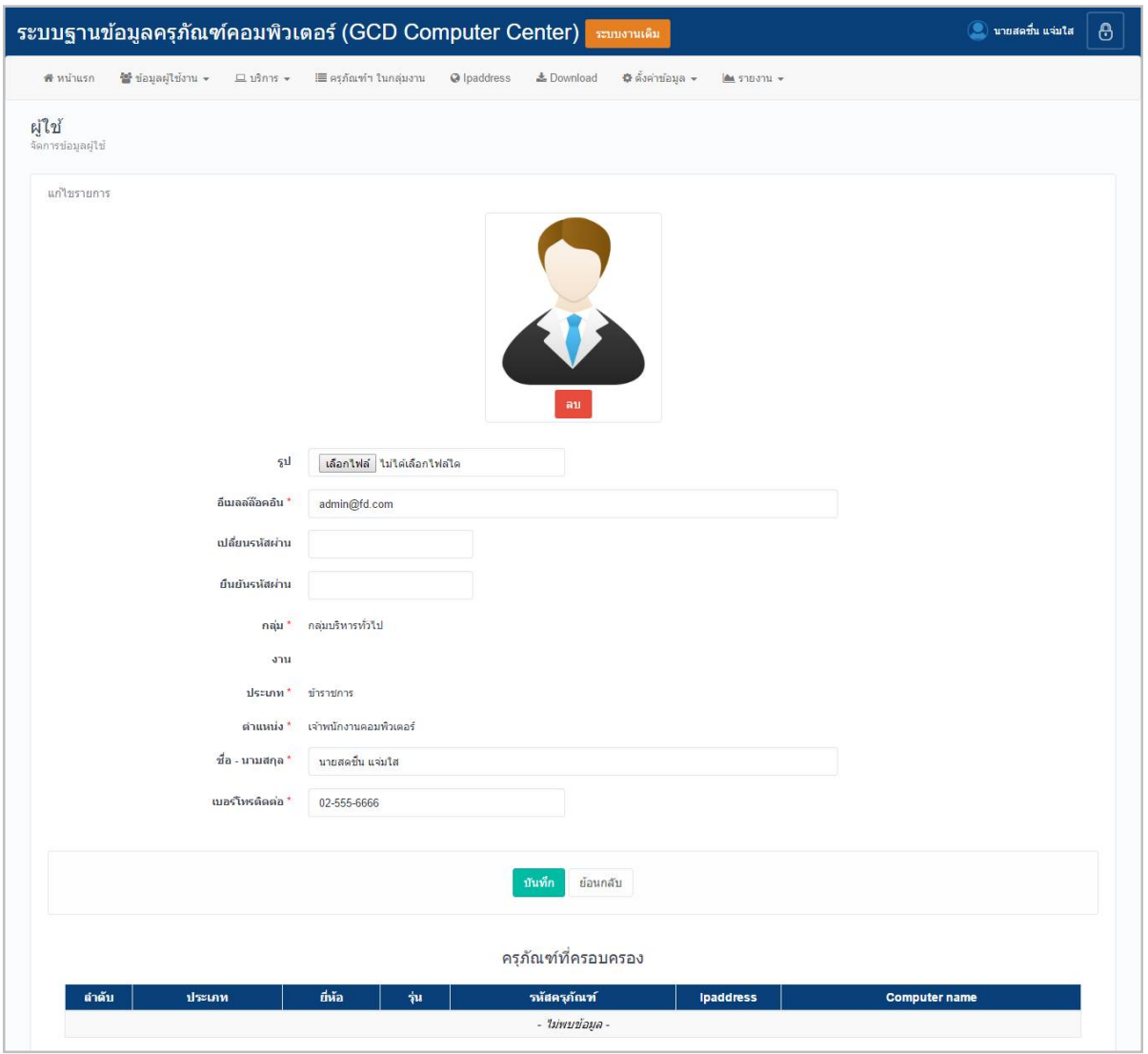

# รูปหนาจอการแกไขขอมูลผูใชงาน

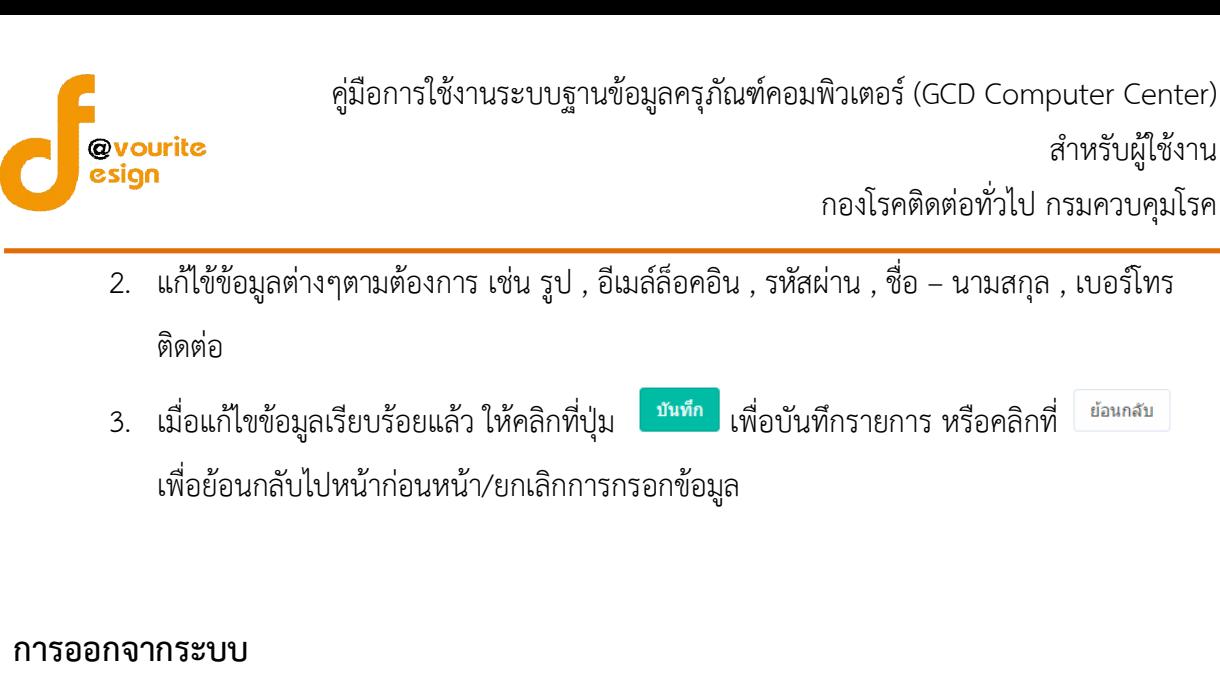

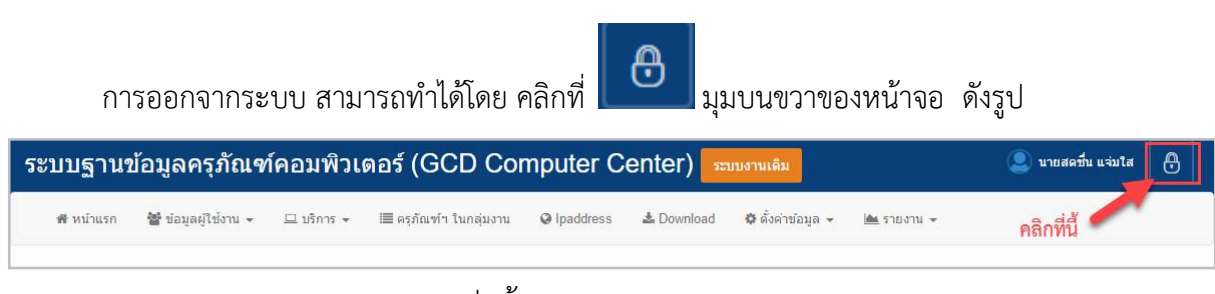

รูปหนาจอการออกจากระบบ